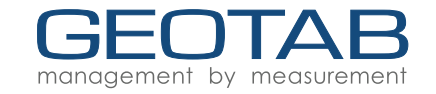

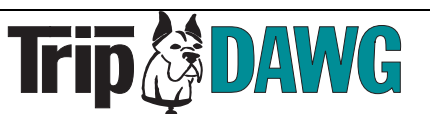

PHONE and TABLET

You need to lock your phone for the time zone that your home terminal is in. IPhone – Settings > General>Date & Time>turnoff set automatically Be sure your phone is set to the time zone your home terminal is at

Android -Settings>Date & Time>Turn off automatic time zone Be sure your phone is set to the time zone your home terminal is at

Down load the GEOTAB DRIVE app

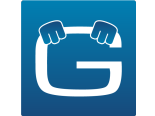

HOS How to Video Guide: https://www.youtube.com/watch?v=OzASAt5SKBQ

When using HOS you will need in the truck

- 1. HOS Direction on how to use the app (English)
- 2. Geotab Drive Compliance Letter
- 3. A blank HOS Log
- 4. A blank DVIR
- 5. A blank trip sheet
- 6. A copy of the hands free agreement (not mandated, but we recommend)

# **Driver**

## System Requirements

### **Android**

- Android 4.4 or higher
- 4.7-inch+ screen (recommended)
- Capacitive touch screen preferred
- Built-in cellular modem (3G or LTE) with data connection (Avg Monthly Data Usage: 250MB)
- Built-in GPS
- Certified by Google, with access to the Google Play Store preferred

## Android and iOS Setup

## **Android**

- $1$  Make sure you have access to the [Google](https://play.google.com/store) Play Store.
- 2 Verify that **Auto-update apps at any time** is enabled in the Google Play Store Settings.

**iOS**

- 3 | Make sure your that device is connected to the Internet and that all location services are enabled. Enable **High accuracy** mode if it's available.
- 4 Go to Google Play Store and install the Drive App.
- $\overline{5}$  | Additionally, configure the following settings on your Android device:
	- A. Turn on Wi-Fi
	- B. Turn off **Airplane mode**
	- C. Under **Mobile networks**, enable **Data access over mobile network**
	- D. Ensure that the **date & time** are set to automatic

#### **iOS**

- 1 | Make sure you have access to the Apple App Store.
- $2$  Go to App Store and install the Drive App.
- 3 Next, go to the iOS settings and select the **iTunes & App Store** option.
- 4 Under the **Automatic Downloads** label, turn on the **Updates** option and the **Use Cellular Data** option.
- 5 From the iOS settings menu, select the **Privacy** option and turn on **Location Services**.
- 6 On the same page, click on the **Drive App** and select the **Always** option. Turn on **Use Cellular Data** and set **Notifications** to **Allow Notifications**.
- 7 | Additionally, configure the following settings on your iOS device:
	- A. Turn on Wi-Fi
	- B. Turn off **Airplane mode**

● iOS 6.0 or higher

- Capacitive touch screen preferred
- Built-in cellular modem (3G or LTE) with data connection (Avg Monthly Data Usage: 250MB)
- Built-in GPS
- Certified by Apple, with access to the App Store preferred